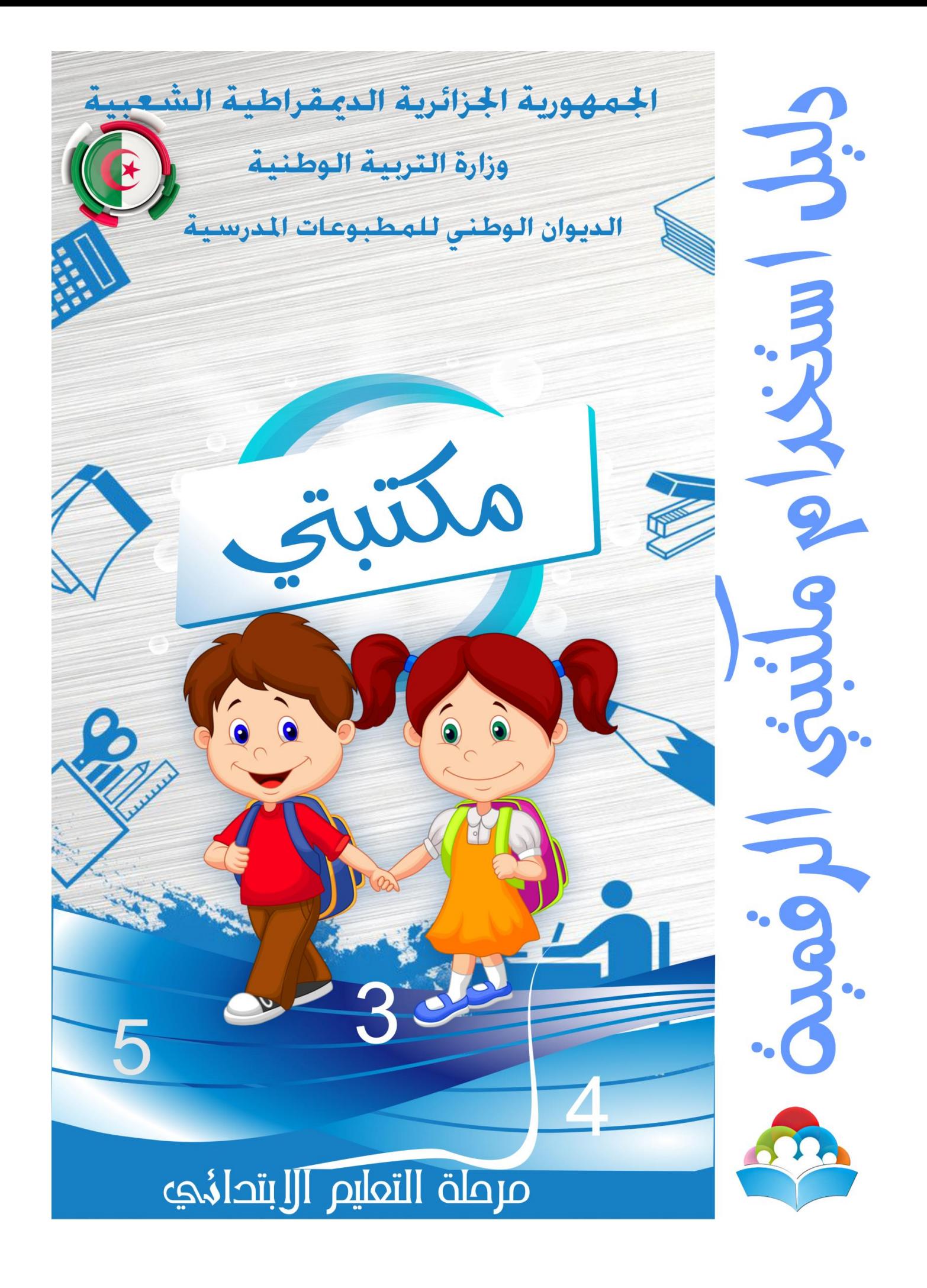

تطبيق مكتبتي 1.0 : هو تطبيق مجاني للتعليم الابتدائي للسنة الدراسية 2023/2022 **تحميل التطبيق**:

لتحميل التطبيق عليك بالدخول ملوقع الديوان الوطين للمطبوعات املدرسية عرب https://onps.dz/…..:التالي الرابط

طريقة تثبيت مكتبتي الرقمية : بعد الانتهاء من عملية التحميل اضغط على التطبيق سيطلب منك تفعيل خاصية المصدر المجهول (Sources inconnus) قم بتفعيلها في هاتفك او في اللوحة الرقمية إن لم تكن الخاصية مفعلة مسبقا . بعد الانتهاء من تنصيب التطبيق تظهر أيقونة مكتبتى الرقمية اضغط عليها للمطم تفعيل التطبيق :

الحالة 1: يمكن حجز رقم التعريف الوطين ورمز التفعيل يدويا ثم اضغط على دخول

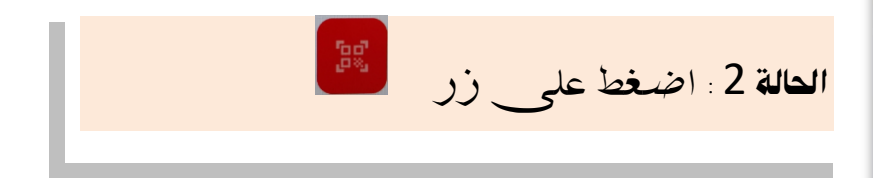

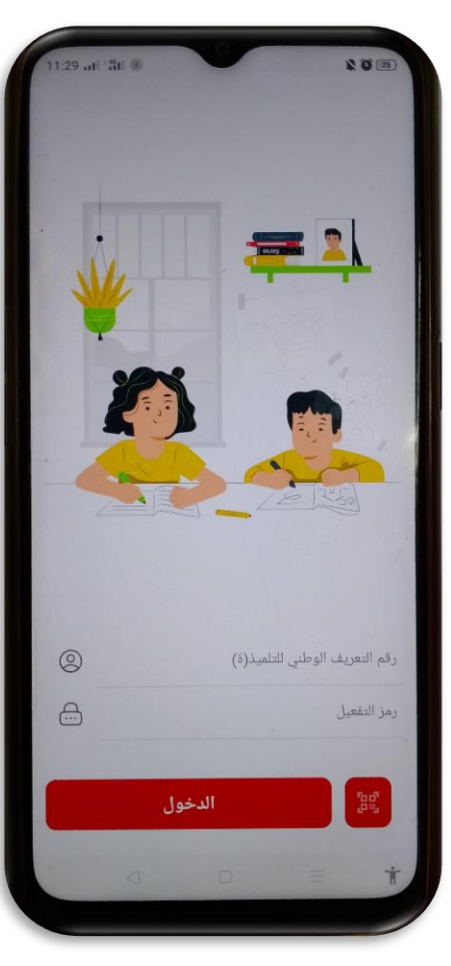

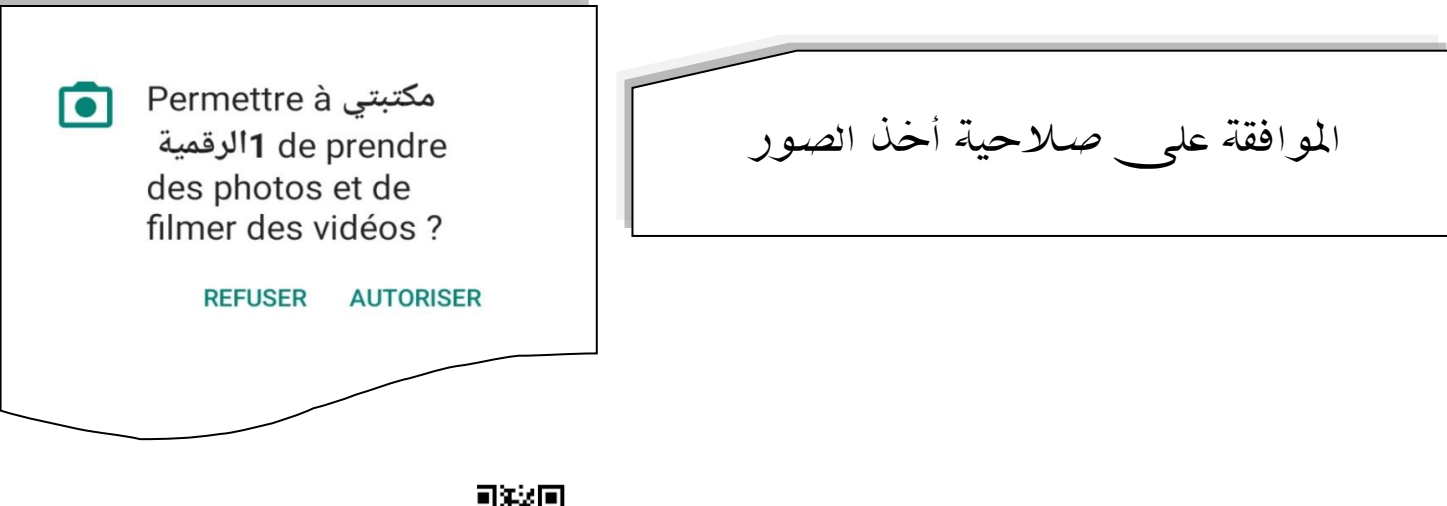

صوب كاميرا الهاتف أو اللوحة الرقمية باتجاه مستملطيني التطبيق مباشرة دون الحاجة للضغط على ب زر الدخول

مالحظة هامة: للتفعيل جيب توفر االنرتنت يف اللوحة الرقمية أو اهلاتف.

بعدها ستظهر أغلفة الكتب حسب المستوى الدراسي للتلميذرة) مرفوقة بزر التحميل اضغط عليه يتم حتميل الكتاب املختار كرر العملية مع باقي الكتب.

## مميزات التطبيق الداخلية:

- -1 إمكانية إضافة حسابات لعدة أبناء يف جهاز واحد وذلك بالضغط على زر إضافة مستخدم وإتباع نفس طريقة التفعيل سالفة الذكر.
	- -2 إمكانية البحث عن صفحة معينة .
	- -3 إمكانية تغيري لون واجهة التطبيق حسب ذوق كل مستخدم.
		- -4 إمكانية زيادة حجم zoom.
	- 5- إمكانية تصفح الكتب بـ 3 أنماط (أفقى\_ عمودي\_ –تقليب الصفحة)
	- -6 يسمح بظهور كتب أو كتاب جديد عند صدور طبعة جديدة تلقائيا بعد عملية التحديث مع ضرورة الاتصال بالانترنت.
		- -7 إمكانية تسجيل التلميذ ملختلف املالحظات.
- -8 يتلقى التلميذ إشعار بصدور حتديث جديد.
- -9 مالحظة هامة: يرجى عدم الضغط على تسجيل اخلروج املوجود ضمن الاعدادات لأنه سيؤدي إلى حذف كل المستخدمين باللوحة الرقمية.
	- 10- كلمة المرور لدخول الإعدادات 4899.

يبقى الديوان الوطين للمطبوعات املدرسية onps يف خدمتكم

برنامج سطح مكتب مكتبيت النسخة 1.0

برنامج سطح مكتب مكتبيت النسخة 1.0 : عبارة عن مكتبة إلكرتونية تضم 44 عنوانا للطور الابتدائي وهو مجاني بالنسبة للسنة الدراسية 2023/2022.

## كيفية تحميل البرنامج:

لتحميل البرنامج عليك بالدخول إلى موقع الديوان الوطني للمطبوعات المدرسية عبر https://onps.dz/1581التالي الرابط

طريقة تشغيل مكتبيت الرقمية:

بعد االنتهاء من عملية التحميل

القيام بفك *ض*غط الملف الذي تم تحميله ثم انقر مزدوجا على

e learning books gov.exe

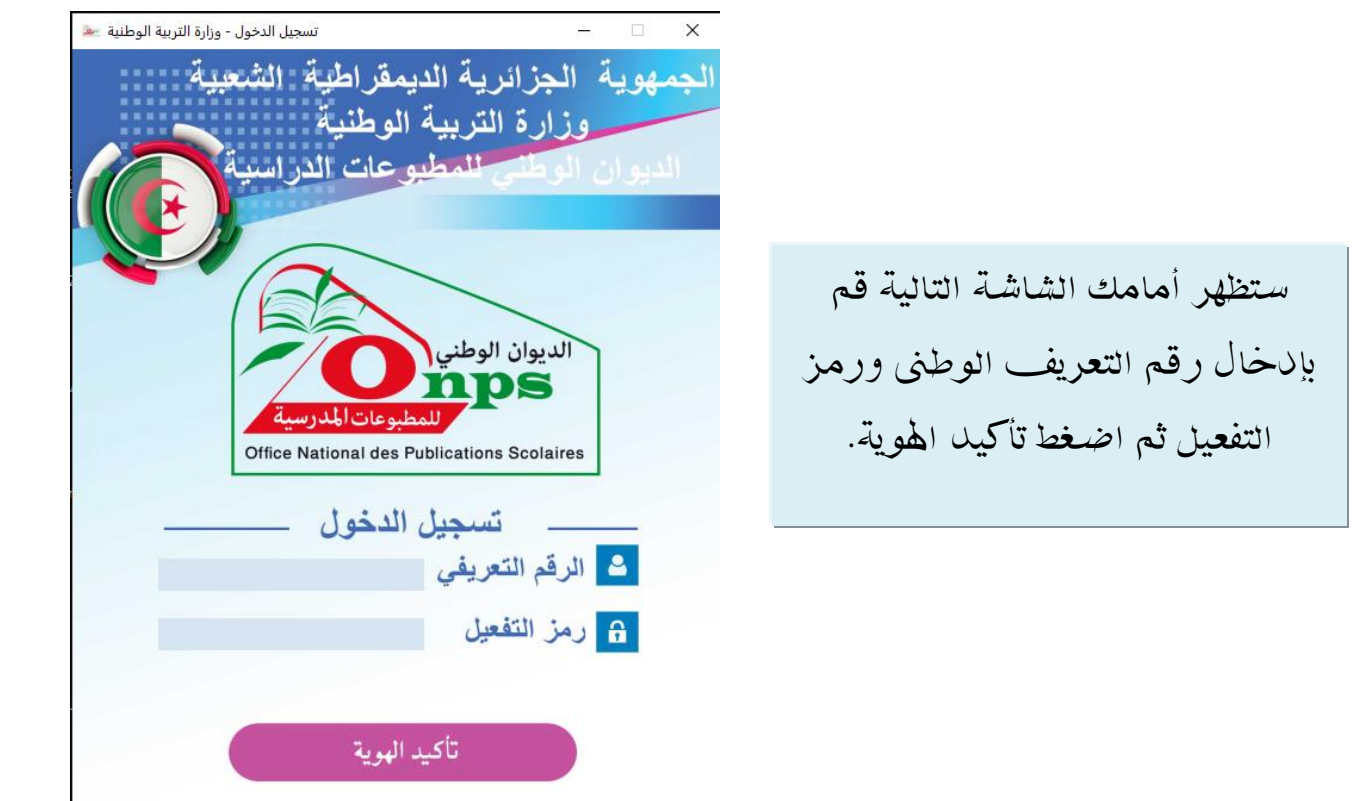

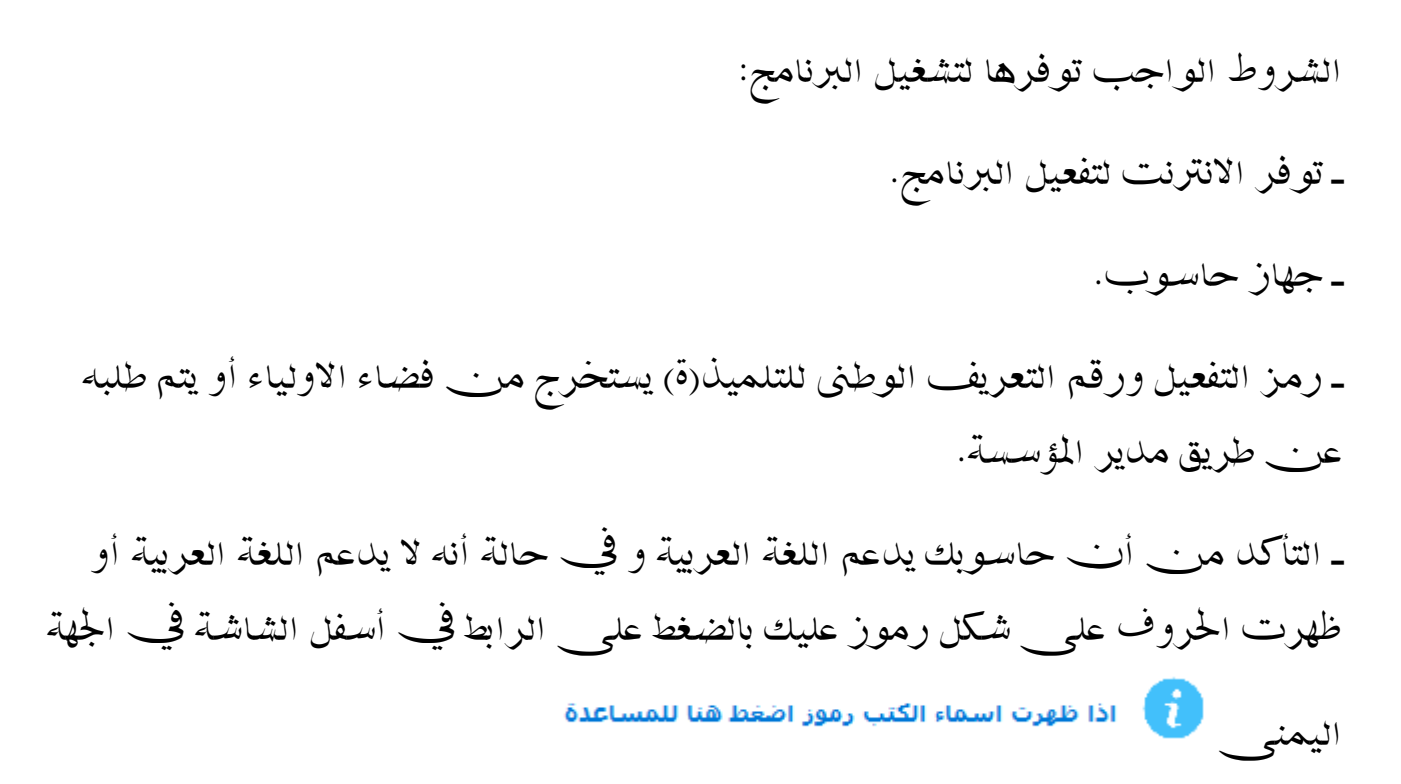

ستظهر أمامك الشاشة التالية:

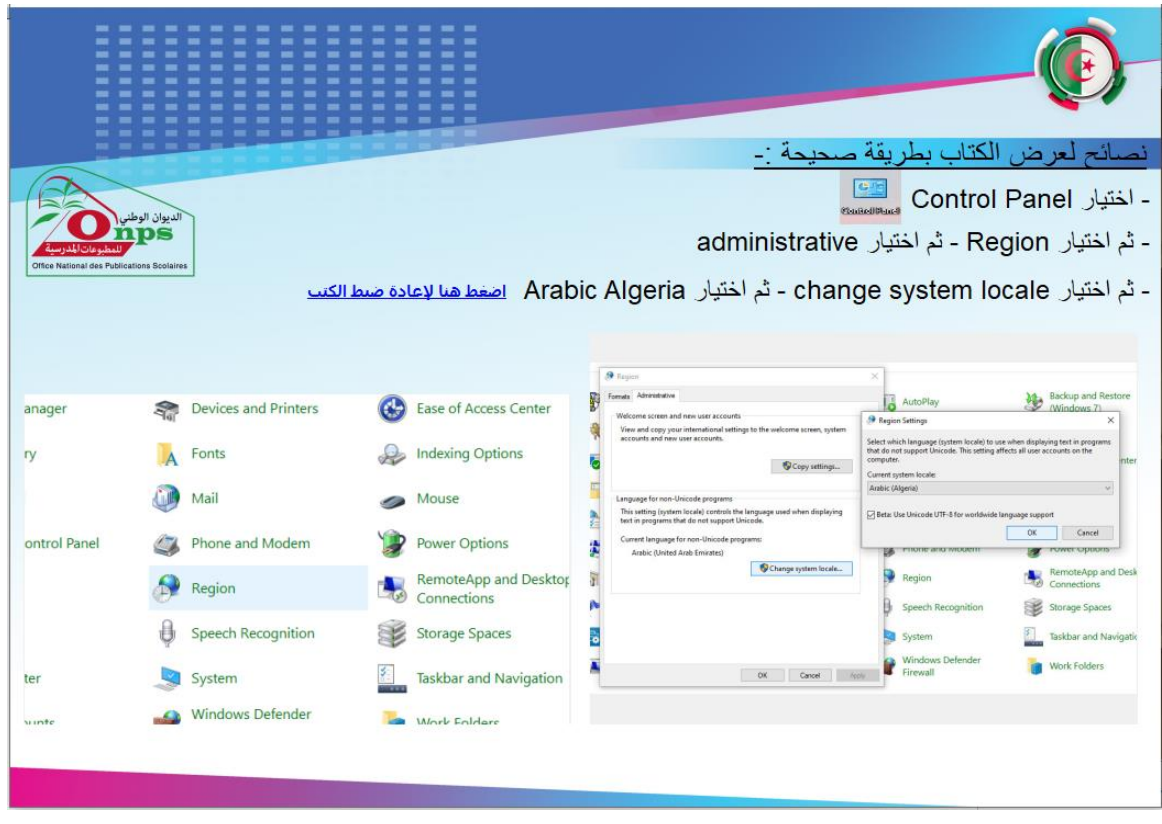

- أعد تشغل برنامج مكتبيت ستظهر الكتب اليت مت حتميلها .

- اضغط على صورة غالف الكتاب سيفتح امامك مباشرة. - لتكبري حجم صفحة الكتاب zoom اضغط على زر Ctrl مع تدوير عجلة التمرير بالفأرة.

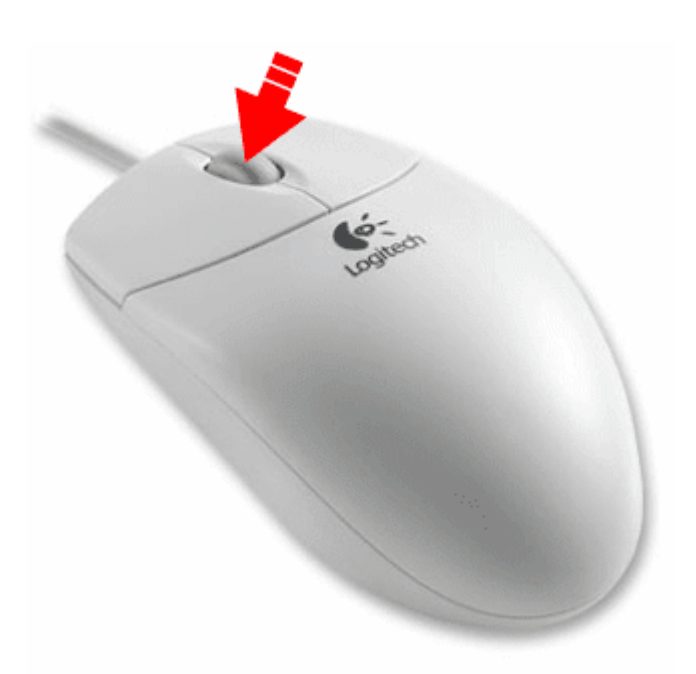